### 中级帮助

### 回收站防止档案误删除

初级扩展 图文说明

九州档案

版权所有 北京九州科源科技发展有限公司 保留一切权利。 非经本公司书面许可,任何单位和个人不得拷贝本文档部分或全部内容作为商业用途。 官方网址: http://www.9zda.com

# <span id="page-1-1"></span>1 内容概述

本文档内容定位为刚开始使用系统的中级用户。

- 2 [删除后的数据与回收站](#page-1-0)
- 介绍回收站的作用及使用方法。
- 3 [档案还原](#page-5-0)
- 介绍如何从回收站中还原档案。
- 4 [如何清空回收站中的数据](#page-6-0)
- 介绍清空回收站的方法。

# <span id="page-1-0"></span>2 删除后的数据与回收站 [返回目录](#page-1-1)

"回收站"是防止档案数据误删除的辅助功能,与 windows 的回收站功能类似。 在"档案管理"中,工具栏上末位的按钮就是"回收站",如下图所示:

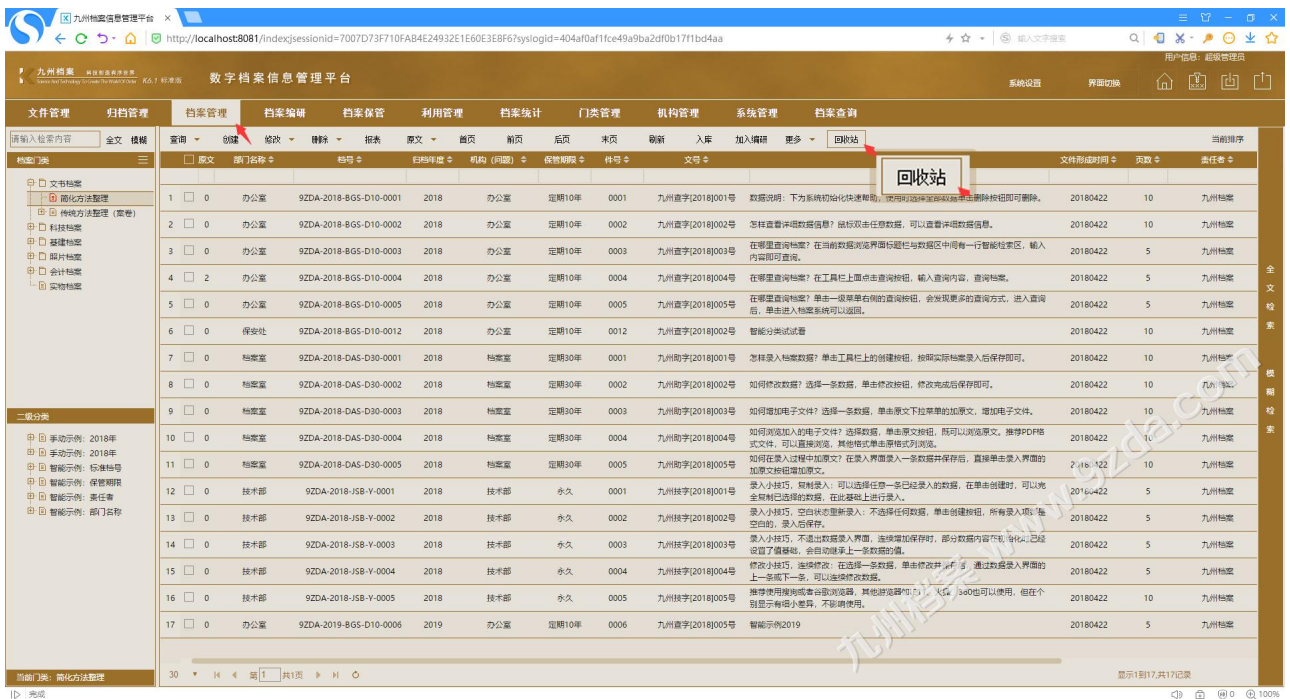

 $(3)$   $(2)$   $(3)$   $(4)$   $(6)$   $(6)$   $(100)$ 

删除数据可以彻底删除或删除到回收站。注意彻底删除的数据不可还原。下面是彻底删除:

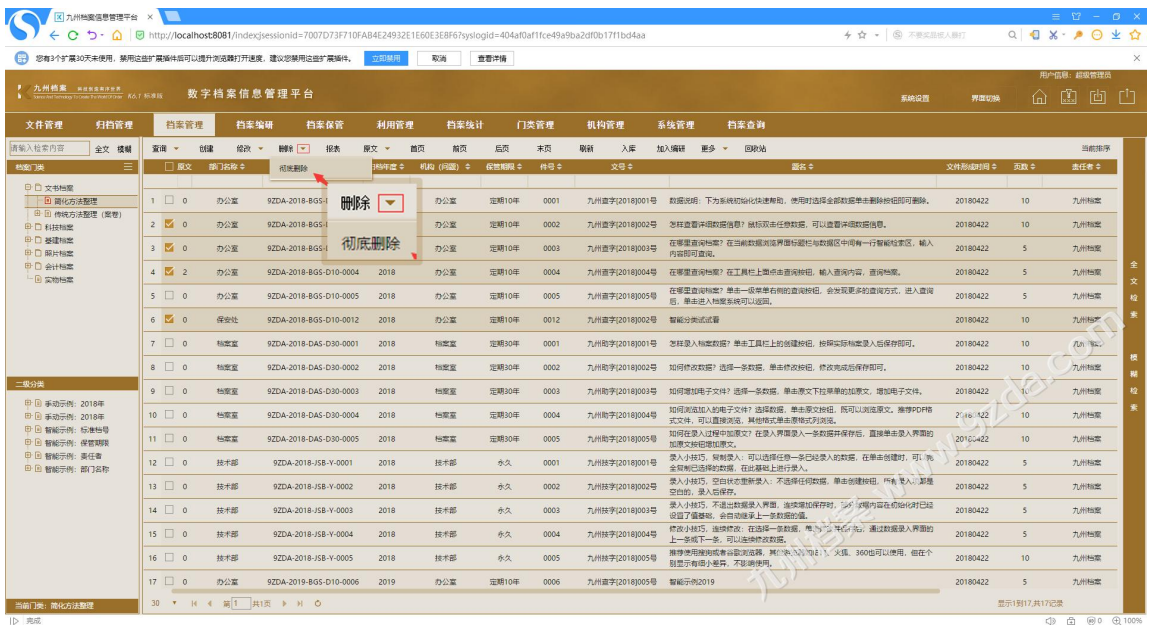

 $\begin{picture}(180,10) \put(0,0){\line(1,0){10}} \put(10,0){\line(1,0){10}} \put(10,0){\line(1,0){10}} \put(10,0){\line(1,0){10}} \put(10,0){\line(1,0){10}} \put(10,0){\line(1,0){10}} \put(10,0){\line(1,0){10}} \put(10,0){\line(1,0){10}} \put(10,0){\line(1,0){10}} \put(10,0){\line(1,0){10}} \put(10,0){\line(1,0){10}} \put(10,0){\line($ 

 $\frac{1}{2}$ Q 8 X - 2 0 ± 0

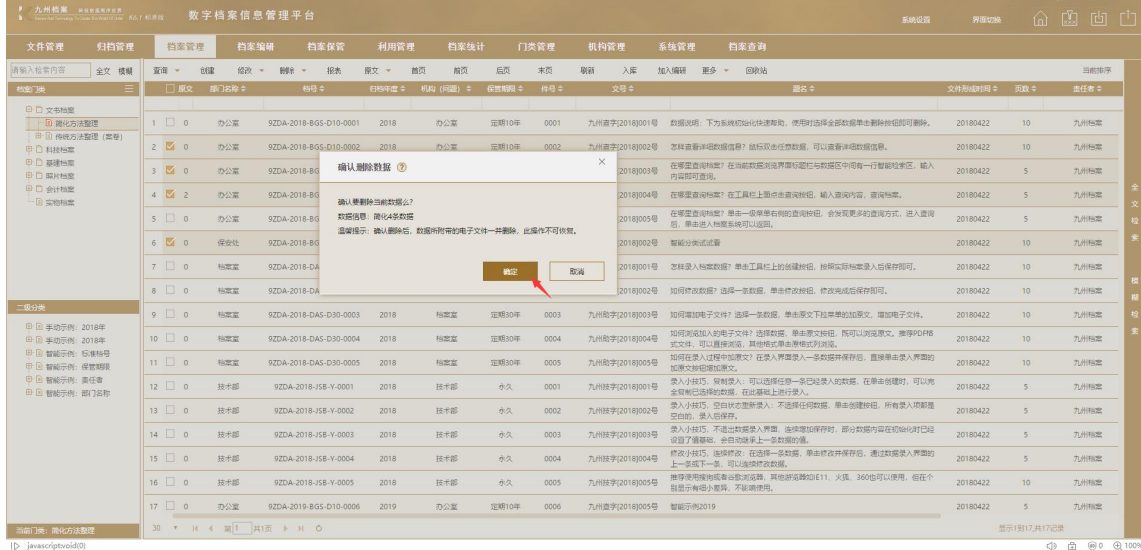

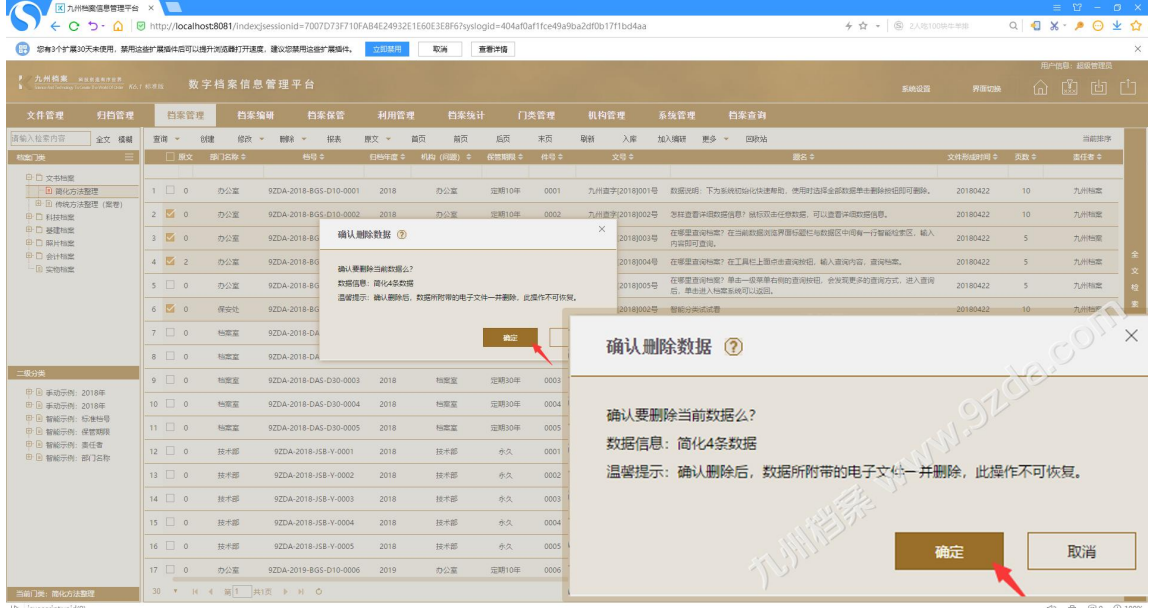

删除到回收站方法如下: 选择数据,单击"删除"按钮,确认后完成删除,如下图所示:

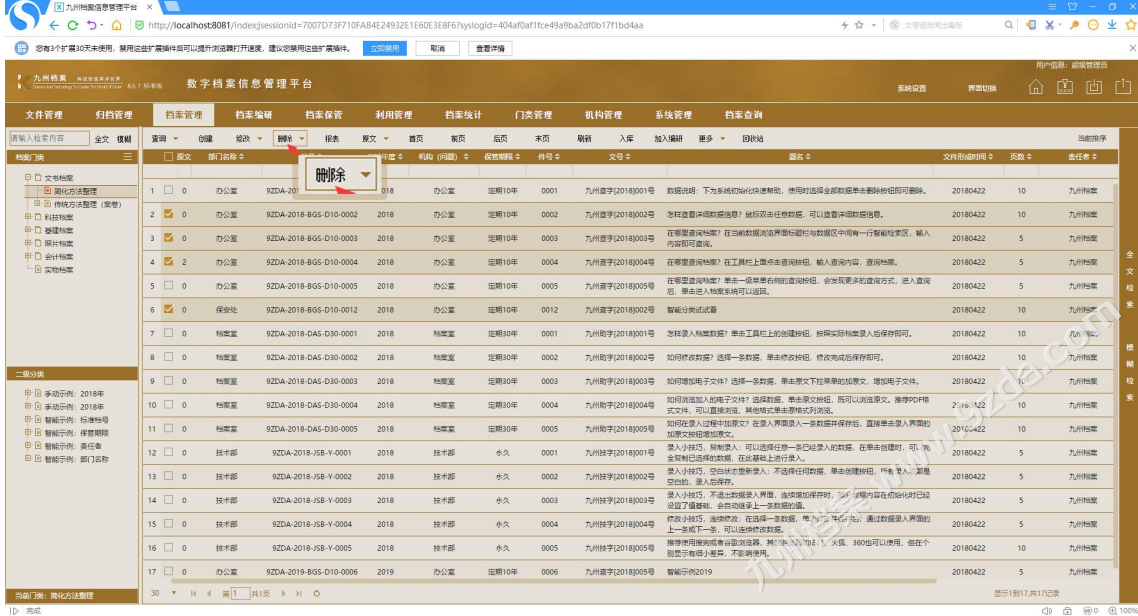

**O COLORENT MANUSCRIPS** 

**(3) 您有3个扩展30天未使用,禁用这些扩展插件后可以提升浏览器打开速度,建议您禁用这些扩展插件。** 这部<mark>陈用 取消 查看详情</mark>

 $\frac{1}{2}$   $\frac{1}{2}$   $\frac{1}{2}$  or  $\frac{1}{2}$ 

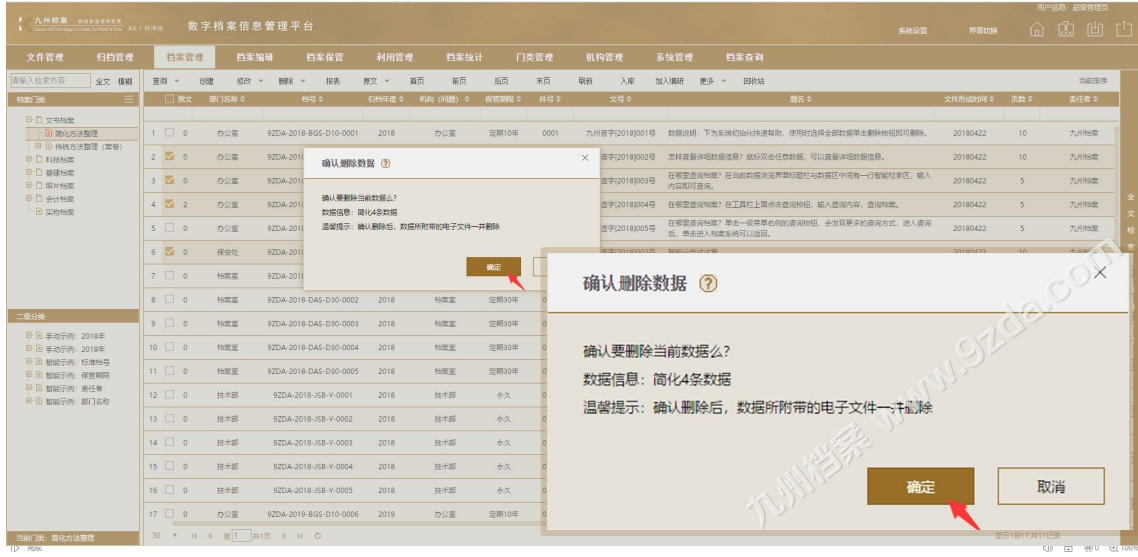

SAMERIA ESTE X<br>
← C <sup>+</sup>> · △ | © http://localhost8081/indexjsesionid=7007073F710FAB4E24932E1E60E3E8  $\begin{array}{c|c|c|c|c|c} \star & \star & \circ & \circ & \circ & \circ \end{array}$ Q 0 x 0 4 0 ogid=404af0af1fce49a9ba2df0b17f1bd4aa 。<br>(<mark>1)</mark> 参有3个扩票30天未使用,禁用这些扩展操作后可以提升浏览器打开速度,建议您禁用这些扩展操作。 <mark>立即禁用 取消 亜着洋情</mark>

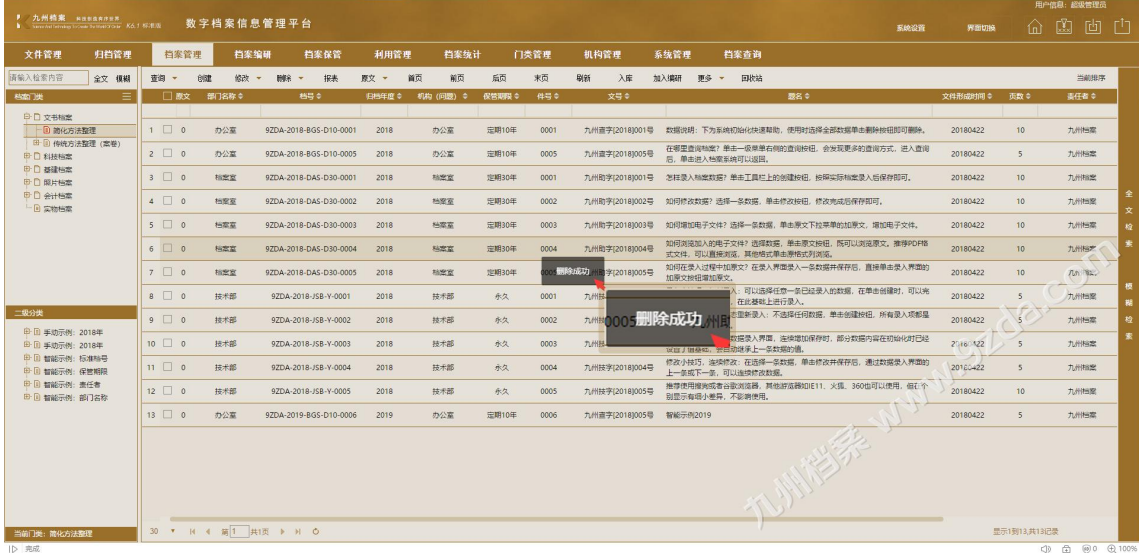

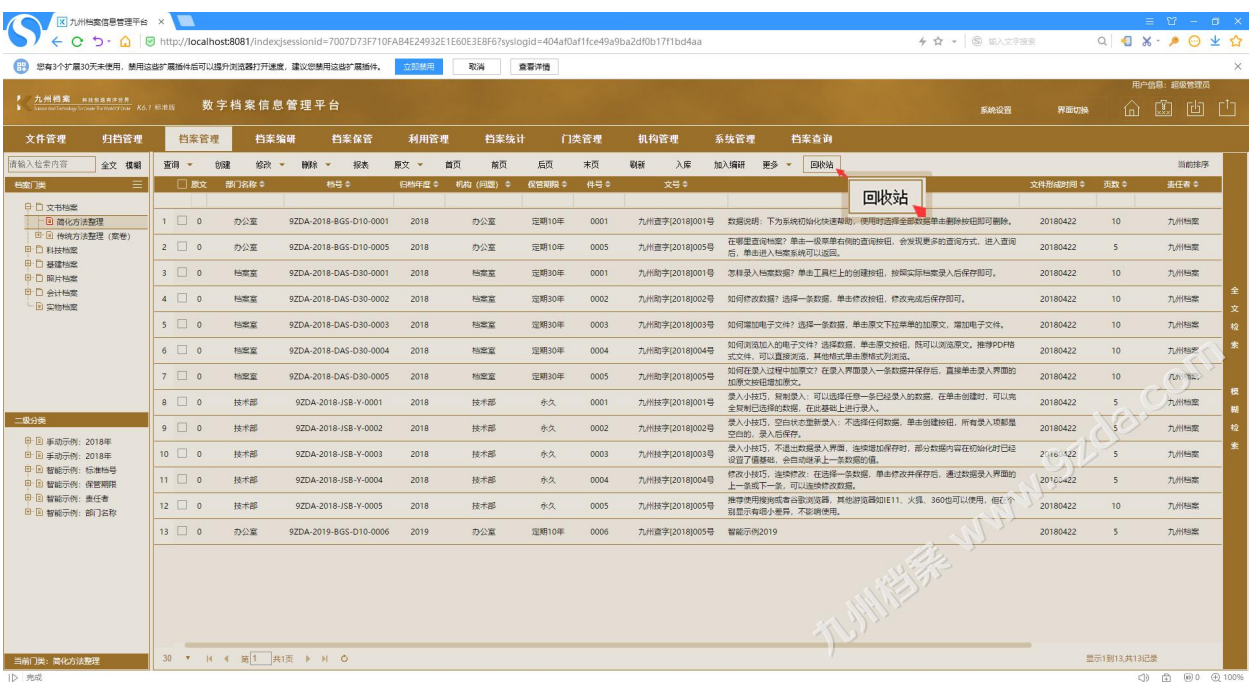

数据删除后,单击"回收站"按钮,进入"回收站",如下图所示:

在"回收站"中可以看到刚刚被删除的档案,如单击"退出回收站"按钮可以退出回收站 返回"管理界面",如下图所示:

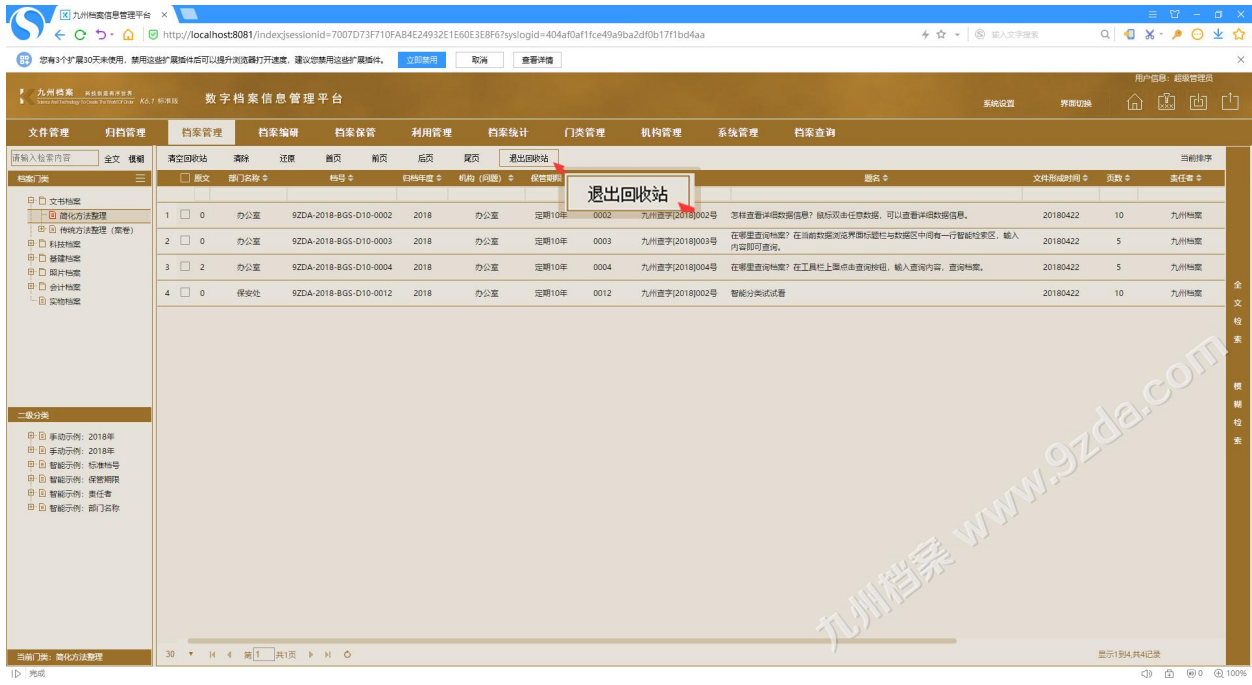

# <span id="page-5-0"></span>3 档案还原 [返回目录](#page-1-1)

进入"回收站",选择要还原的档案,单击"还原"按钮,确认后可以还原档案,如下图 所示:

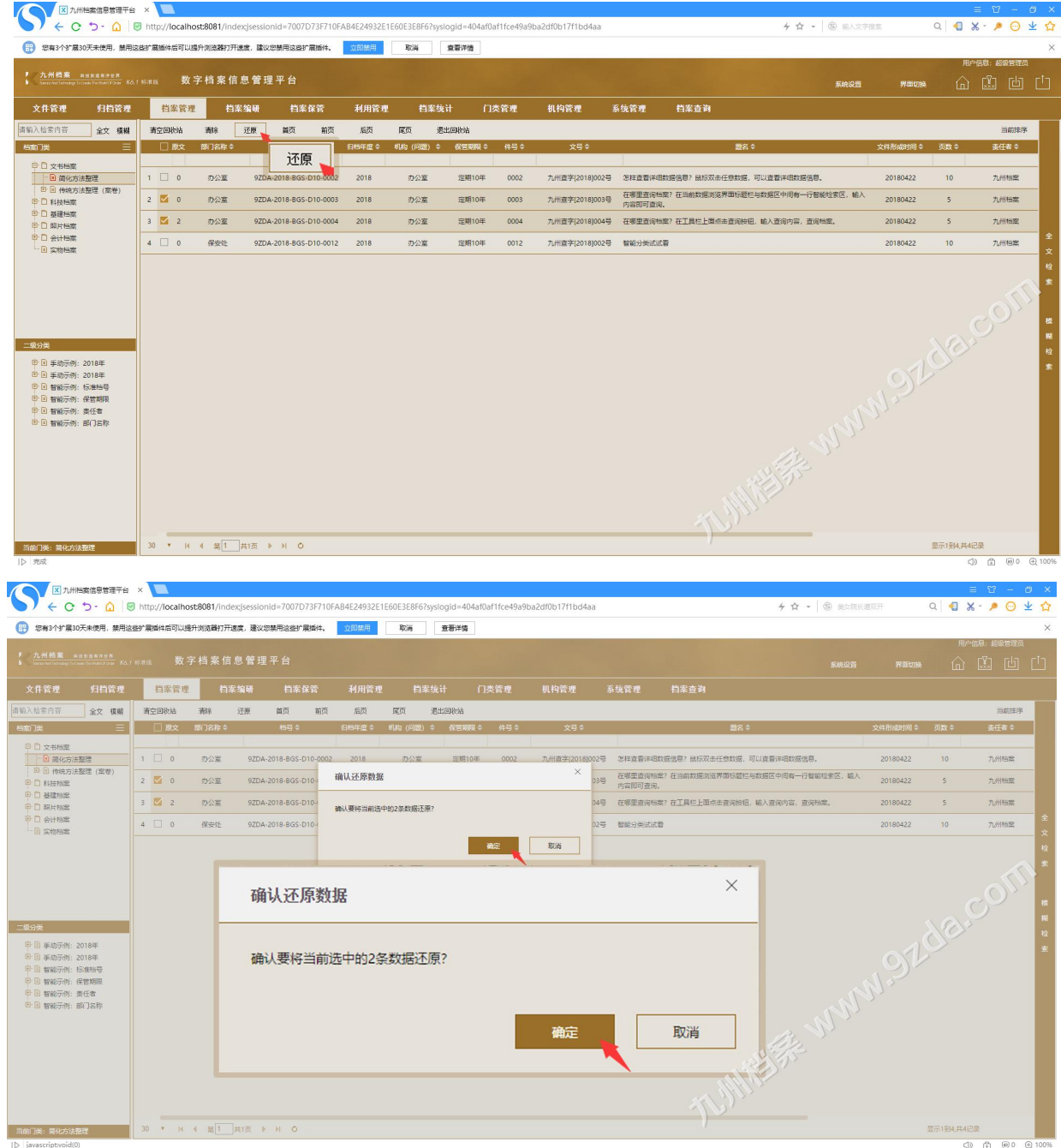

# <span id="page-6-0"></span>4 清空回收站数据 [返回目录](#page-1-1)

清空"回收站"有两种方式,分别是"清空任意门类"。"清空全部回收站"。

1、清空任意门类方法:进入"回收站"中,在左侧"门类区"选择一个要清空的门类, 单击"清除"按钮,确认后即可清除当前门类在回收站的档案数据,如下图所示:

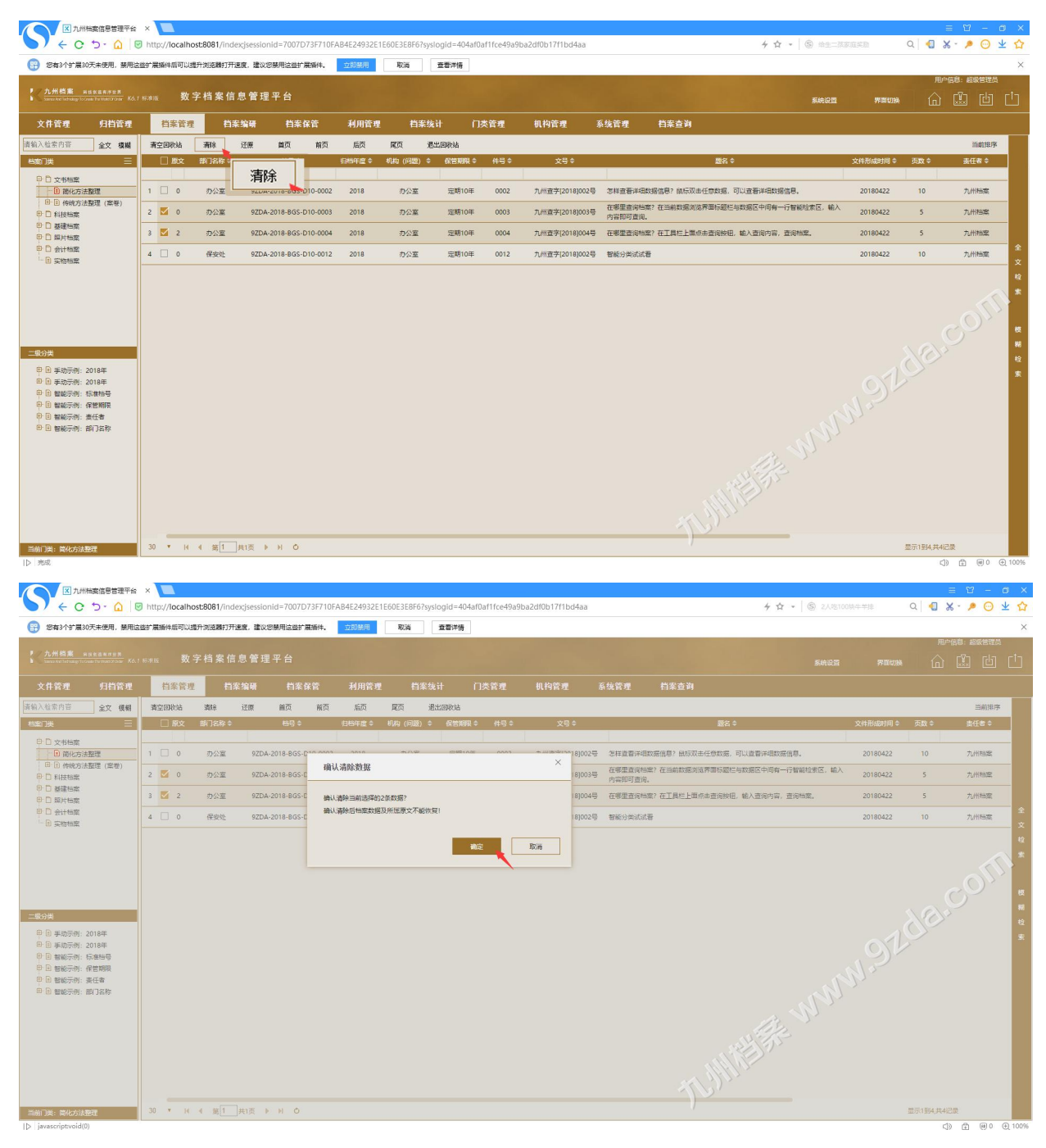

6

2、清空全部回收站方法: 进入"回收站"中,单击"清空回收站"按钮,确定后即可一 键清除回收站中所有档案门类的数据,如下图所示:

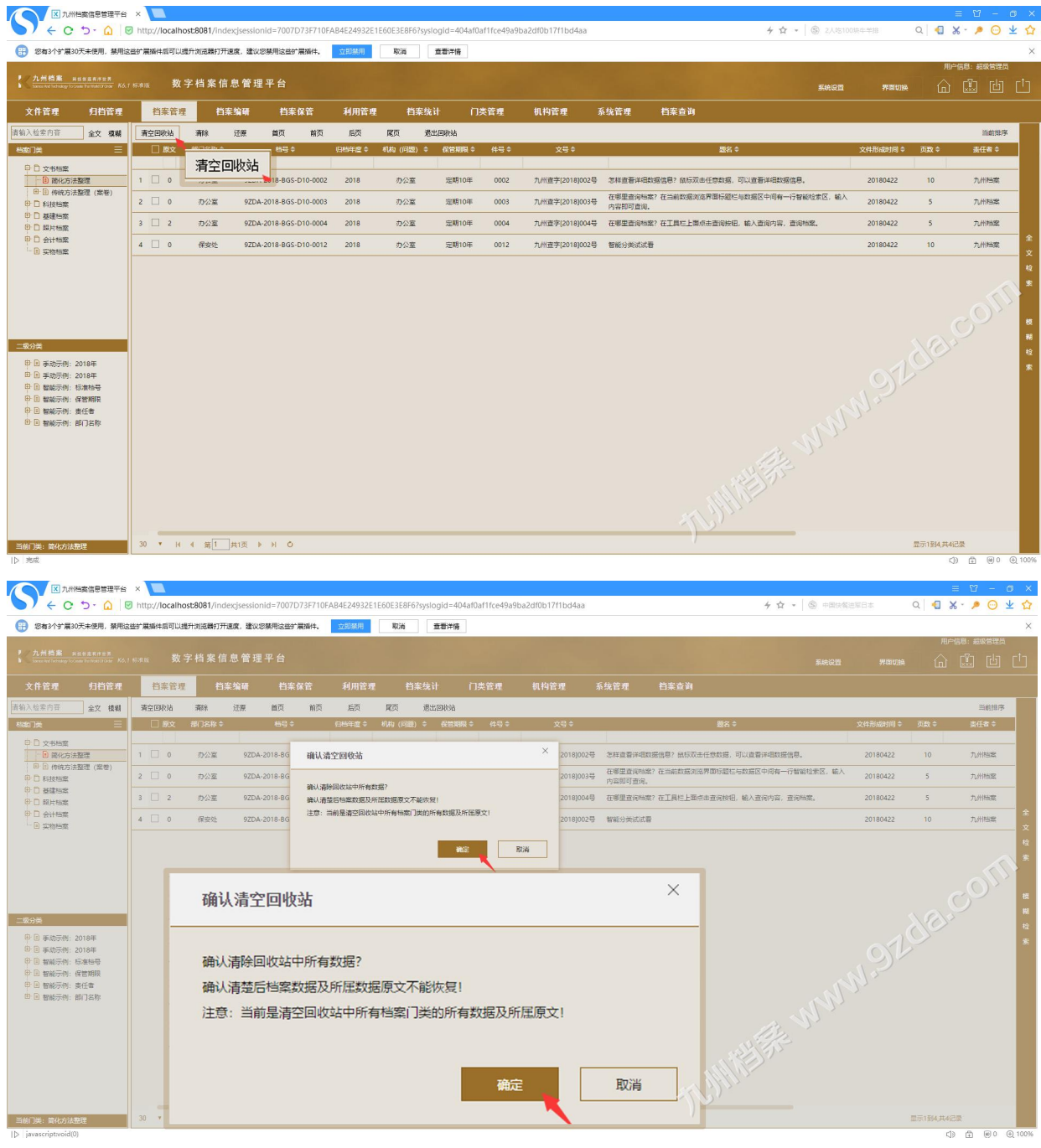

更多帮助与使用技巧请登录九州档案官网: www. 9zda.com。